# **SHIP Tips for Data Entry**

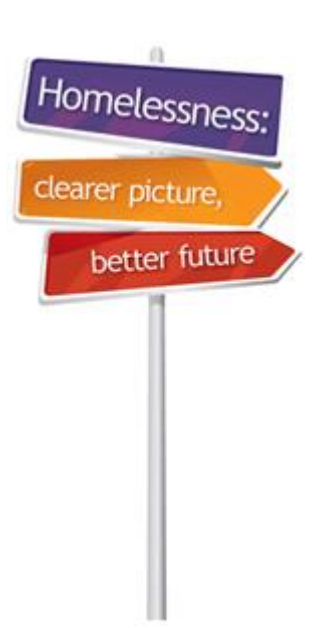

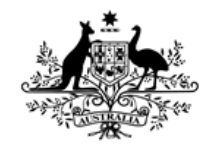

**Australian Government** 

**Australian Institute of Health and Welfare** 

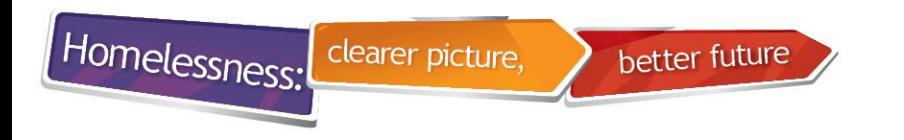

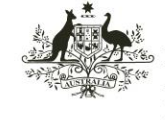

**Health and Welfare** 

#### **1. Person Client Search**

- When searching for a client DO NOT enter both 'Given name' and 'Family name' (this can narrow the search too much). Select either one or the other.
- Use wildcard (percentage sign Shift + 5) to filter the search for client.
- Always leave the option 'Fuzzy' selected as this will bring up any name that is similar to the spelling you have entered i.e. **Smith** will also appear in the search if you enter **Smyth.**
- You can hit **Enter** on the keyboard instead of clicking on **GO**

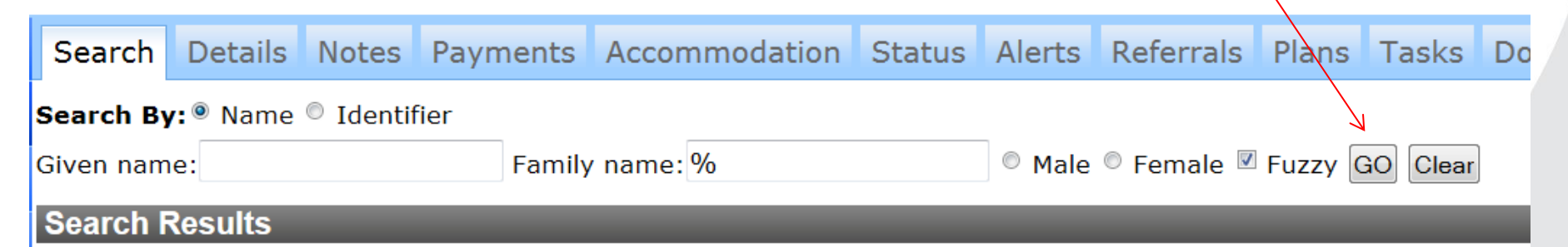

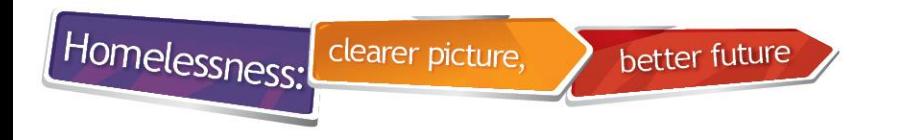

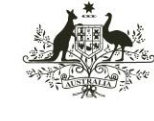

**Australian Institute of Health and Welfare** 

## **2. Presenting Unit Head (PUH)**

#### **Entering information about a family that present together (Presenting Unit)**

- PUH (Presenting Unit Head) is the first entered into SHIP
- You must tick a box for each client to include them in a Support Period

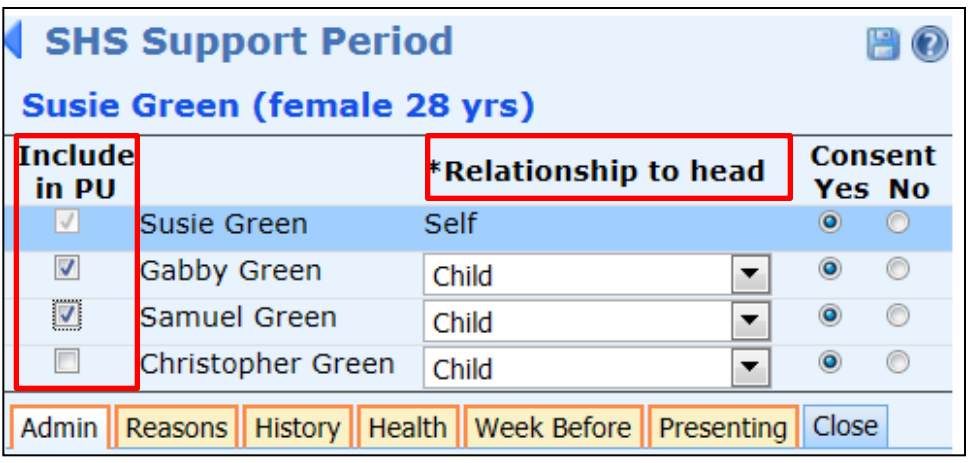

- In the above example, Susie Green is the Presenting Unit Head. Gabby Green and Samuel Green are included in the support period.
- Christopher Green is not getting a service and will not be included in the support period.

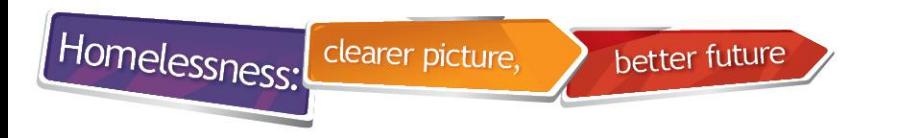

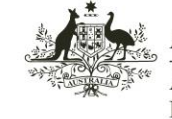

**Australian Institute of Health and Welfare** 

### **3. Presenting Unit Head (PUH)**

• As soon as you save the details of the Presenting Unit Head, an edit pencil appears next to the other members of the Presenting Unit.

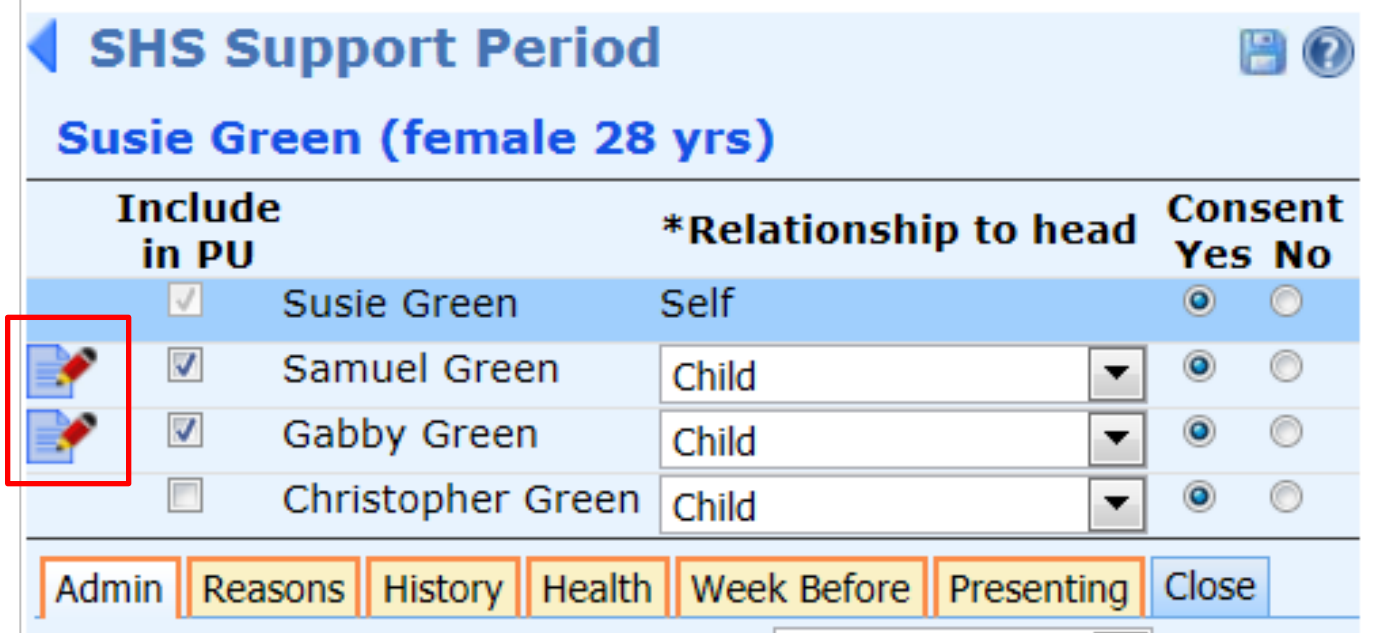

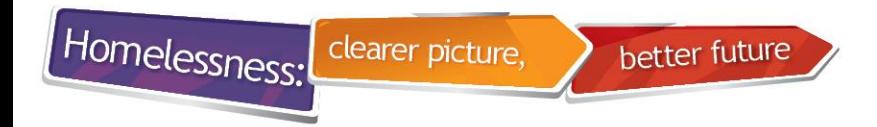

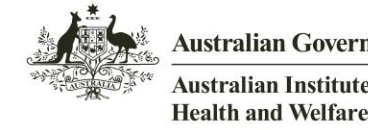

Australian Government **Australian Institute of** 

### **4. Entering data for other members of the PU**

- To enter the details of these other members, click the pencil edit icon.
- After you click on the pencil icon, you will notice a new icon on the right side of this client record.
- This is known as a copy-over icon.

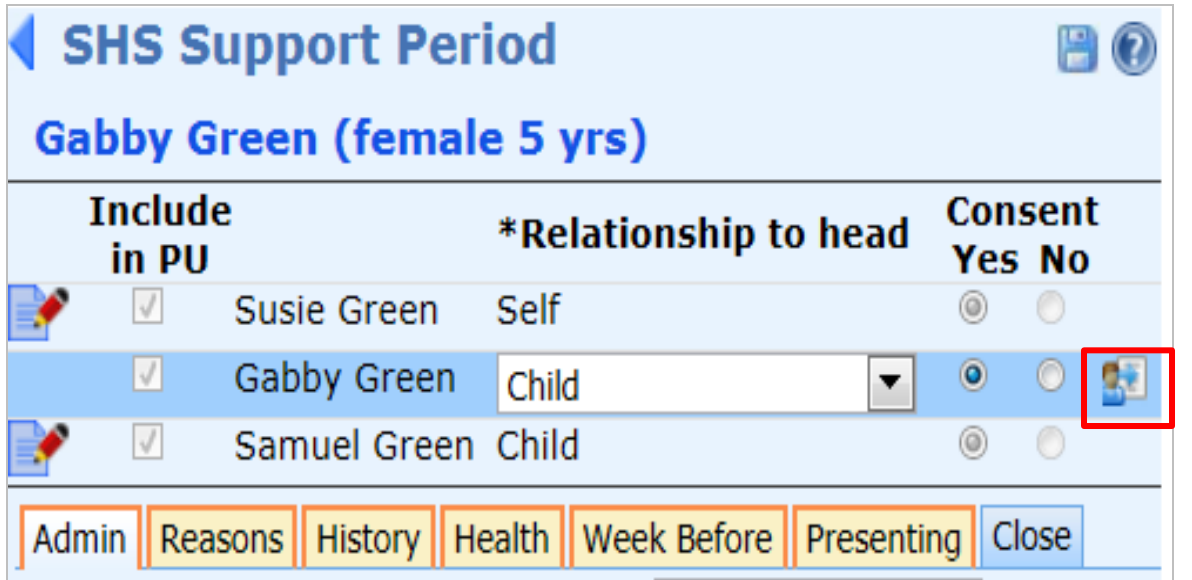

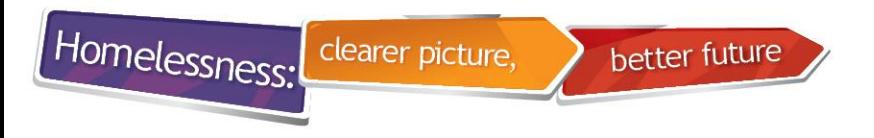

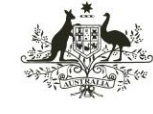

Australian Institute of **Health and Welfare** 

#### **5. Copy-over Icon**

• This icon can be used to copy many field values from the presenting unit head to the records of other members of the family/unit.

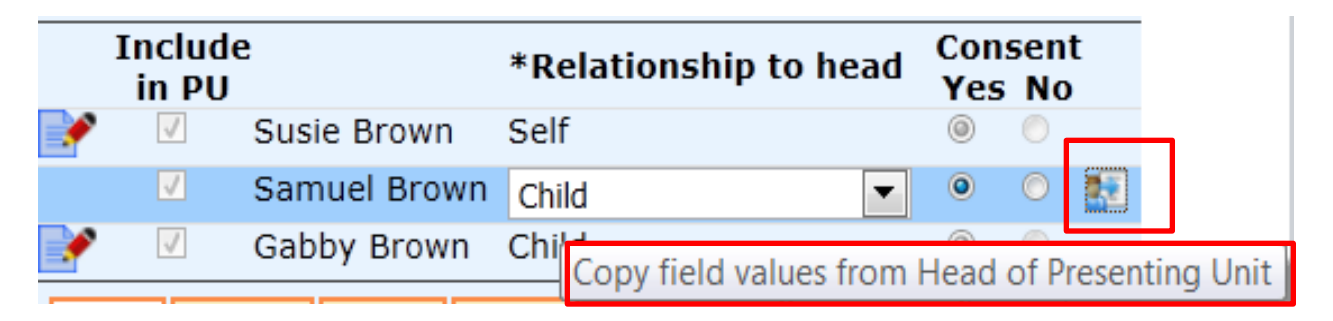

- This saves on data entry.
- Some information is different, especially for children, so not all fields are copied over.
- Please complete all fields and check that data has been copied over correctly.

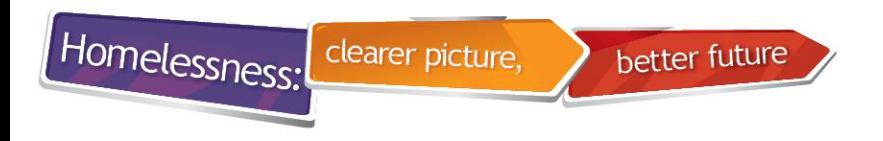

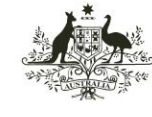

**Australian Institute of Health and Welfare** 

#### **6. Notes Tab**

• 'Contact Type' can be decided by your agency. The 'Contact Type' is mandatory; however, this information does not come to AIHW.

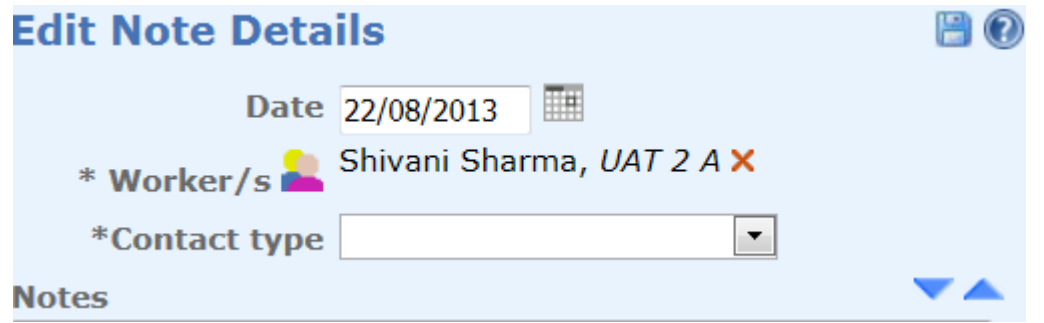

• **Do Not** select 'File Note' if you are going to be ticking services provided as well.

> **Important:** The services recorded in a File Note will not be reported in the SHS Status Update or SHS Extract unless there is a corresponding Accommodation record, Payment or (non File) Note within the month.

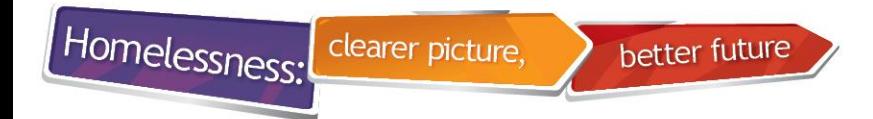

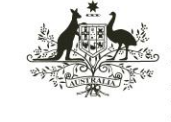

**Australian Institute of Health and Welfare** 

#### **7. Notes Tab - Services and Assistance**

• On the 'Housing' tab in Notes, if you select Support Provided, please ensure that you enter the corresponding information on the Accommodation/ Payments tab i.e. dates accommodation provided and payment made for accommodation.

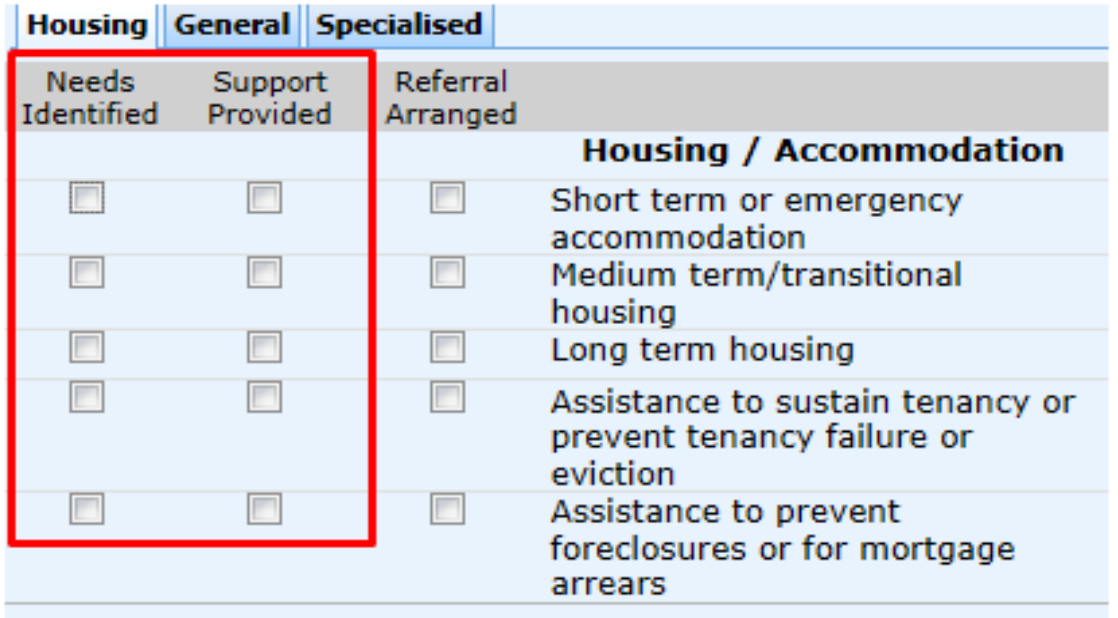

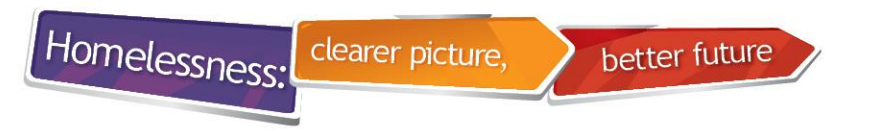

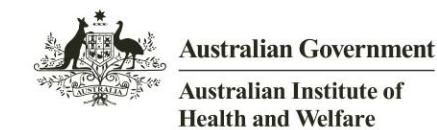

#### **8. Status Update error**

• If you get a Status Update error, go to the 'Services' tab to get a clearer understanding of the error message.

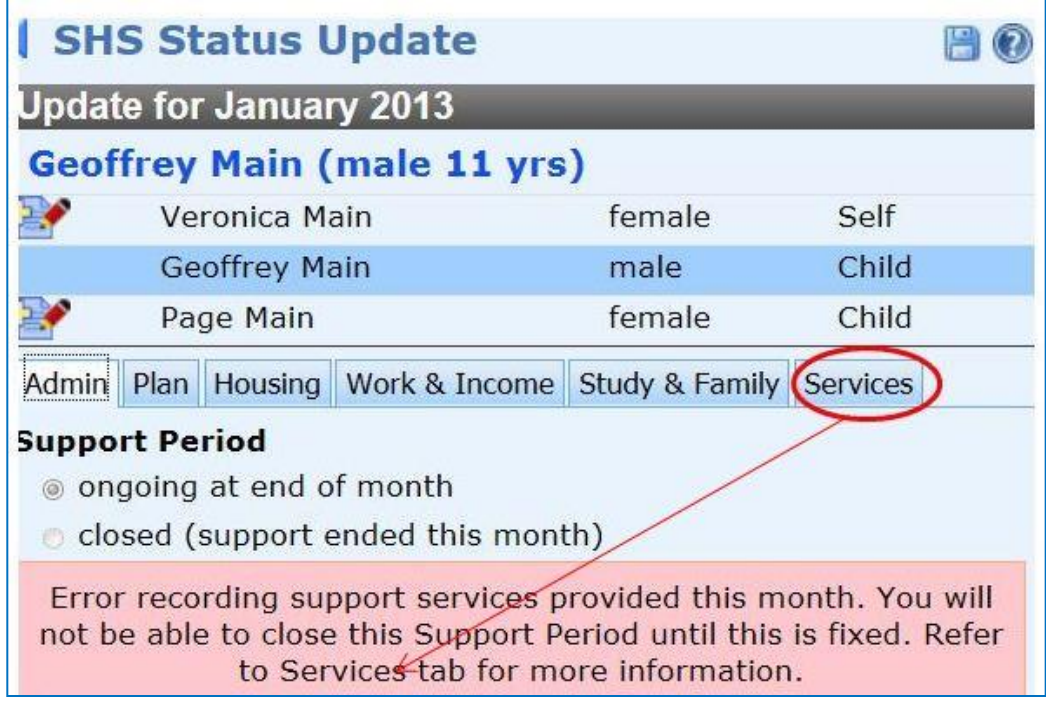

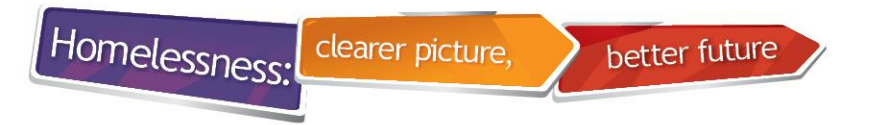

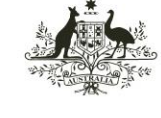

Australian Institute of **Health and Welfare** 

#### **9. Status Update: Services tab**

- The 'Services Tab' is *read only* and is a useful summary of services provided in the collection month (this tab cannot be edited).
- It also provides additional information on the error message shown on the previous slide.

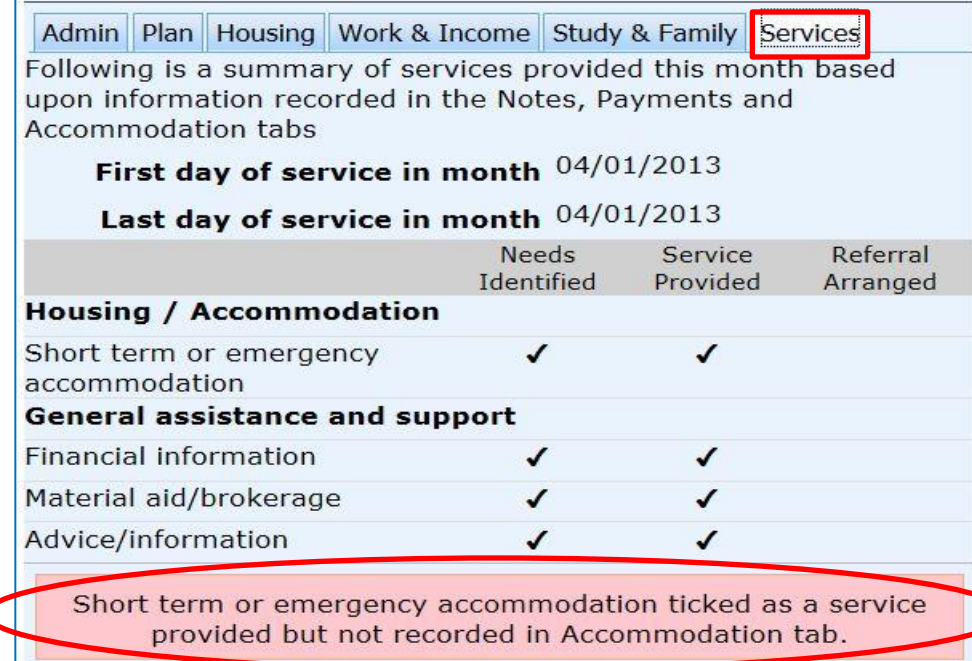

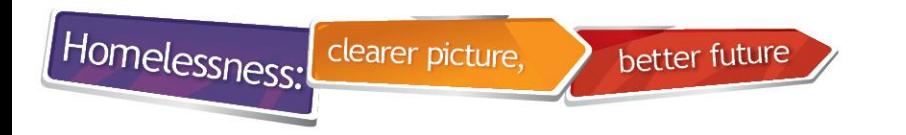

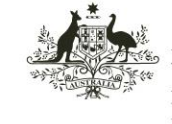

**Australian Institute of Health and Welfare** 

#### **10. Starting a Support period**

- If you open a support period which started in a previous month(s) and receive the following warning, you MUST inform your coordinator.
- Your coordinator should then re-run and re-upload the extract for that month.
- This helps to prevent having a failed extract when the next extract is loaded to SHOR.

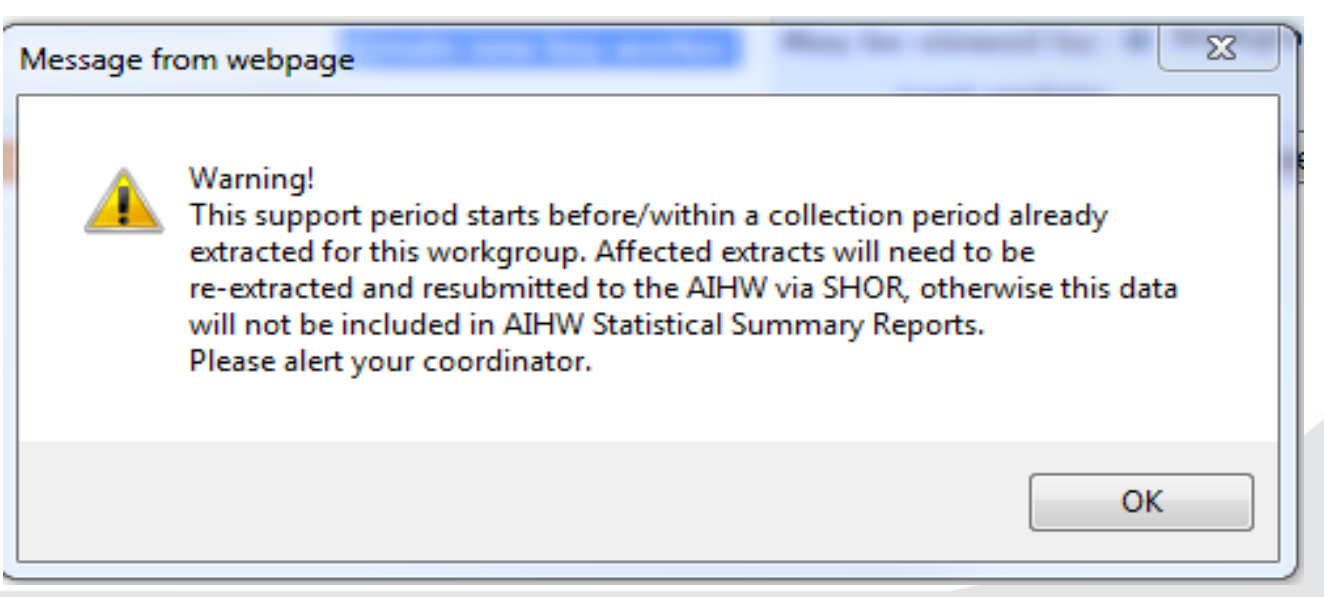